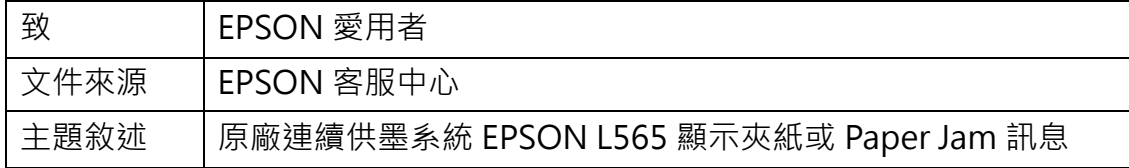

適用機型:原廠連續供墨系統

## (以L565為例, Windows 7 64bits)

內容說明:針對原廠連續供墨系統EPSON L565 出現夾紙或Paper Jam訊息排

除夾紙。

## 清除後方進紙夾紙:

清除夾紙

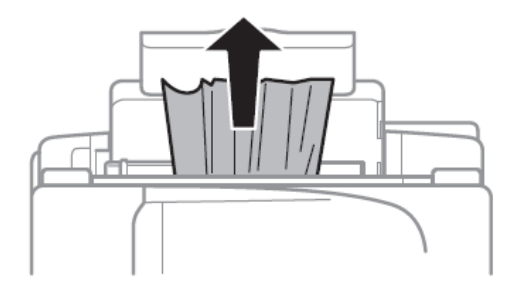

## 清除印表機內部夾紙:

**八注意**: □ 打開或闔上掃描單元時,請小心不要夾到手或手指,否則可能導致受傷。 □ 手還在印表機內時,切勿觸碰控制面板上的按鍵。若印表機開始運作,將會使人受傷。請小心不要 觸碰突出的零件,以免受傷。

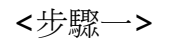

在文件上蓋闔上的情況下,打開掃描單元。

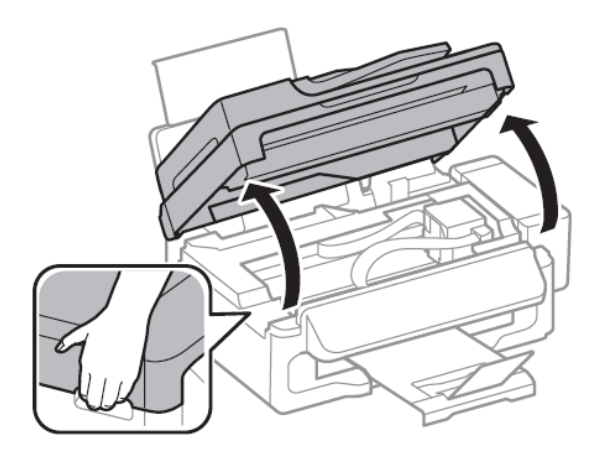

<步驟二>

清除夾紙。

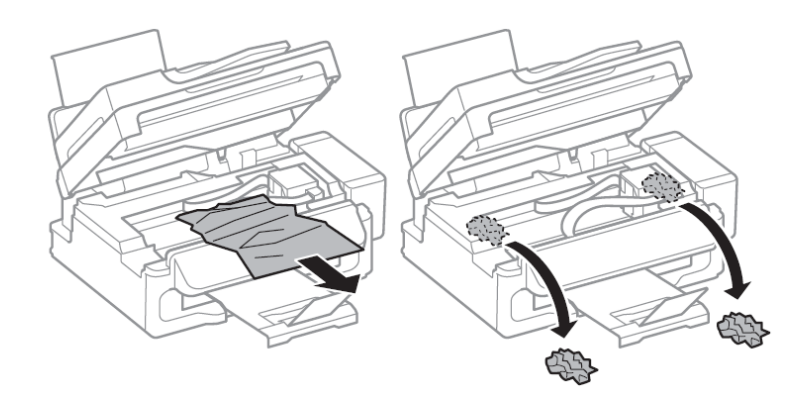

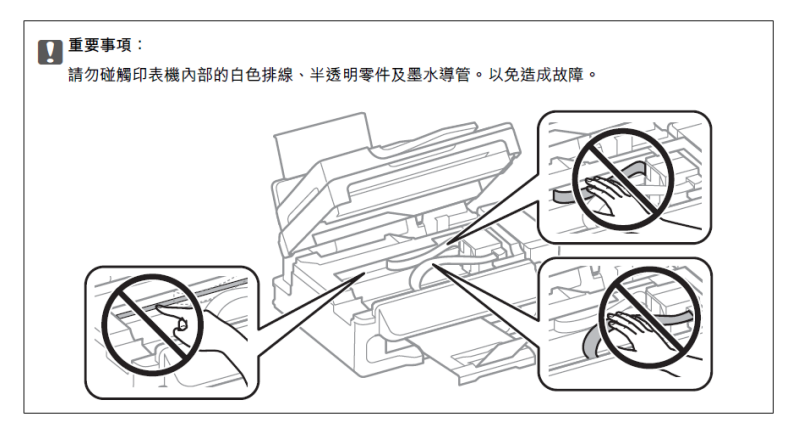

<步驟三>

闔上掃描單元。

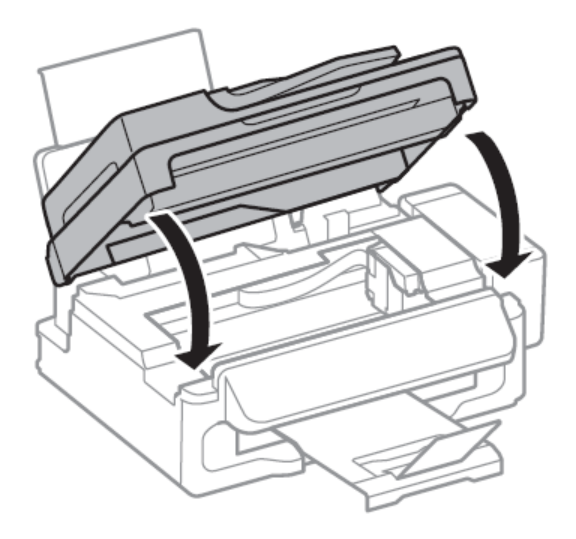

## 清除ADF夾紙:

<步驟一>

打開ADF護蓋

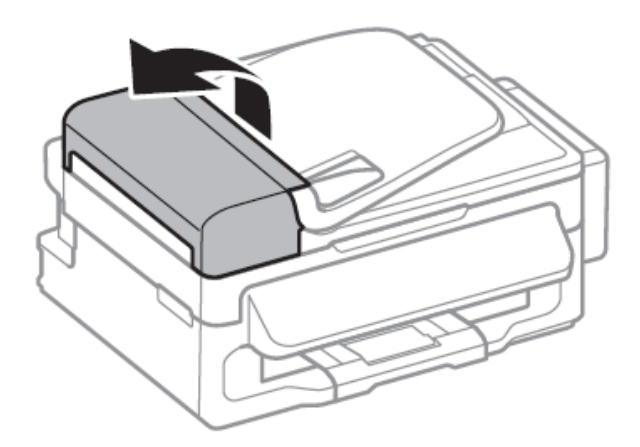

<步驟二>

清除夾紙。

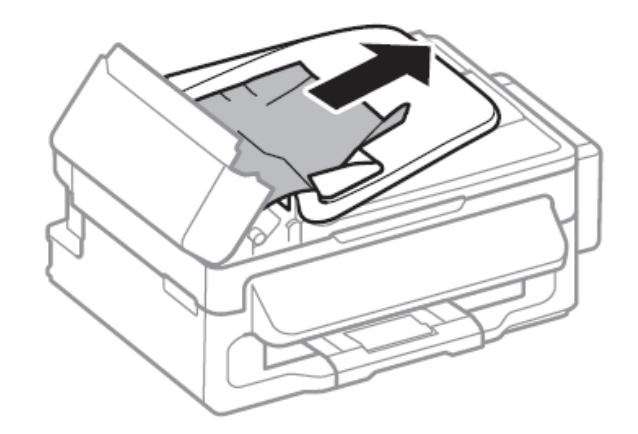

<步驟三>

打開ADF

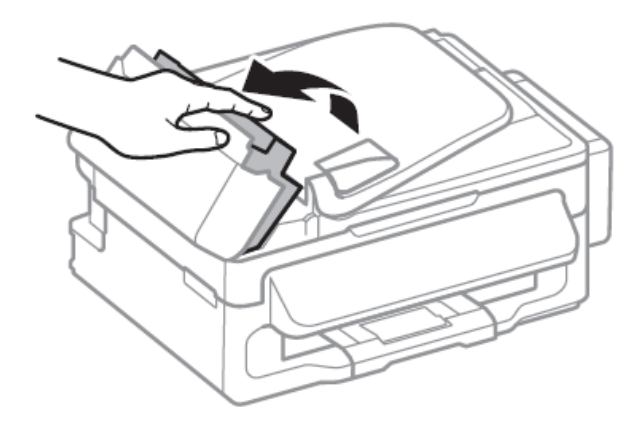

<步驟四>

清除夾紙。

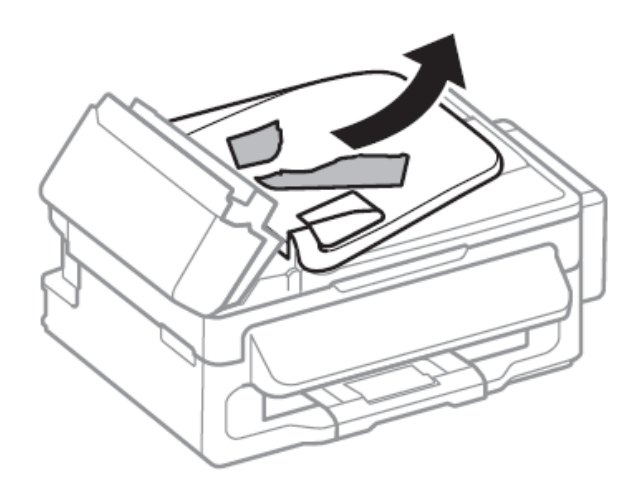

<步驟五>

掀起ADF進紙托盤,然後取出夾紙。

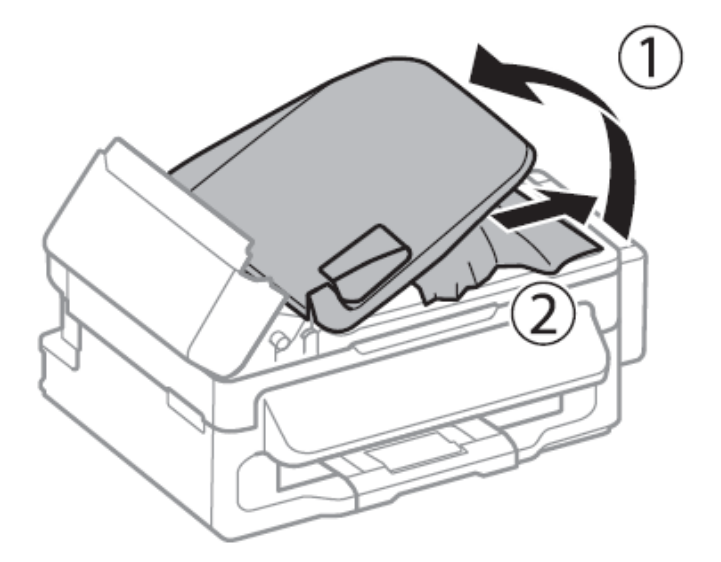

<步驟六>

闔上ADF護蓋。

取出卡紙後,若仍顯示卡紙,或掃描列印一直卡紙,建議送回就近服務站檢測, 提供全省維修中心據點予您參考。

EPSON原廠維修中心: http://www.tekcare.com.tw/branchMap.page。